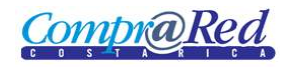

# Recibo de Devolución / Recepción de Garantías

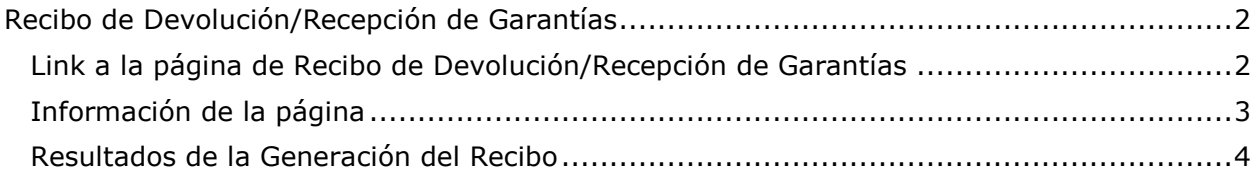

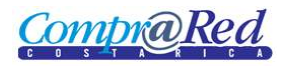

## <span id="page-1-0"></span>**Recibo de Devolución/Recepción de Garantías**

### <span id="page-1-1"></span>**Link a la página de Recibo de Devolución/Recepción de Garantías**

En la página de Ingreso de Garantías de Participación y de Cumplimiento en el tercer paso del asistente se encuentra un link a la página de recibo de garantías.

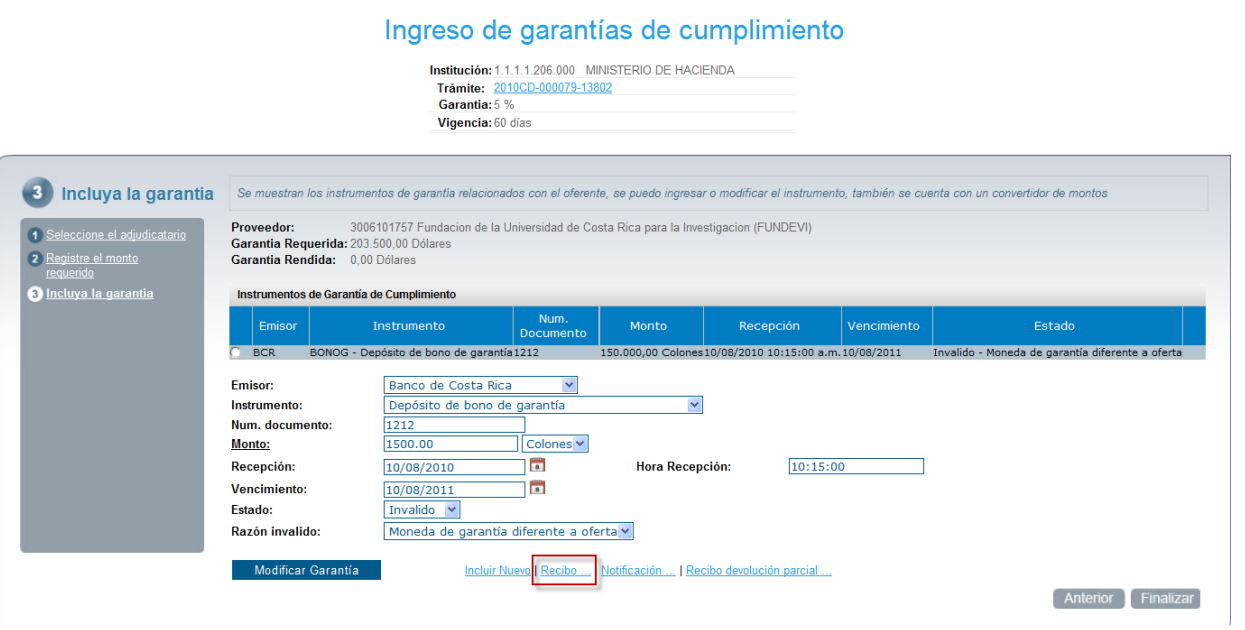

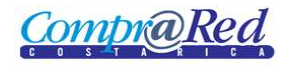

## Recibo de Devolución / Recepción de Garantías

### <span id="page-2-0"></span>**Información de la página**

#### Generación de recibo de devolución de garantías **Institución:** 1.1.1.1.206.000 MINISTERIO DE HACIENDA Trámite: 2010CD-000079-13802 Proveedor: 3006101757 Fundacion de la Universidad de Costa 1Rica para la Investigacion (FUNDEVI) Tipo: © Devolución O Recepción Tipo de Seleccione un tipo de garantía v garantia: Generar Recibo

- 1. Se muestra un encabezado con la siguiente información:
	- a. Institución.
	- b. Trámite (Link a la página de Información de Trámite).
	- c. Proveedor (Link a la página de Información del Proveedor).
	- d. Tipo de Recibo (Devolución, Recepción).
	- e. Tipo de Garantía (Garantía de Participación, Garantía de Cumplimiento).

Cuando se modifica el Tipo de Recibo o el Tipo de Garantía se refresca la página y se cargan los instrumentos de garantía. Como se muestra en la siguiente imagen.

#### Generación de recibo de devolución de garantías

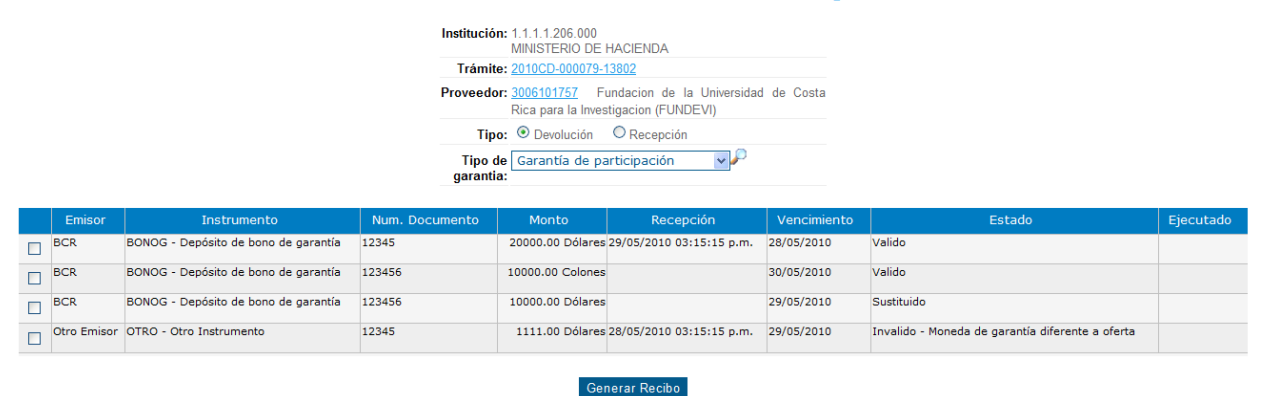

Se procede a escoger los instrumentos que se requiere en el recibo, esto se realiza marcando los checkboxes de la primera columna de la lista de instrumentos que se muestra, se da click en *Generar Recibo.*

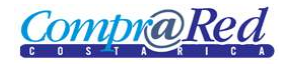

## <span id="page-3-0"></span>**Resultados de la Generación del Recibo**

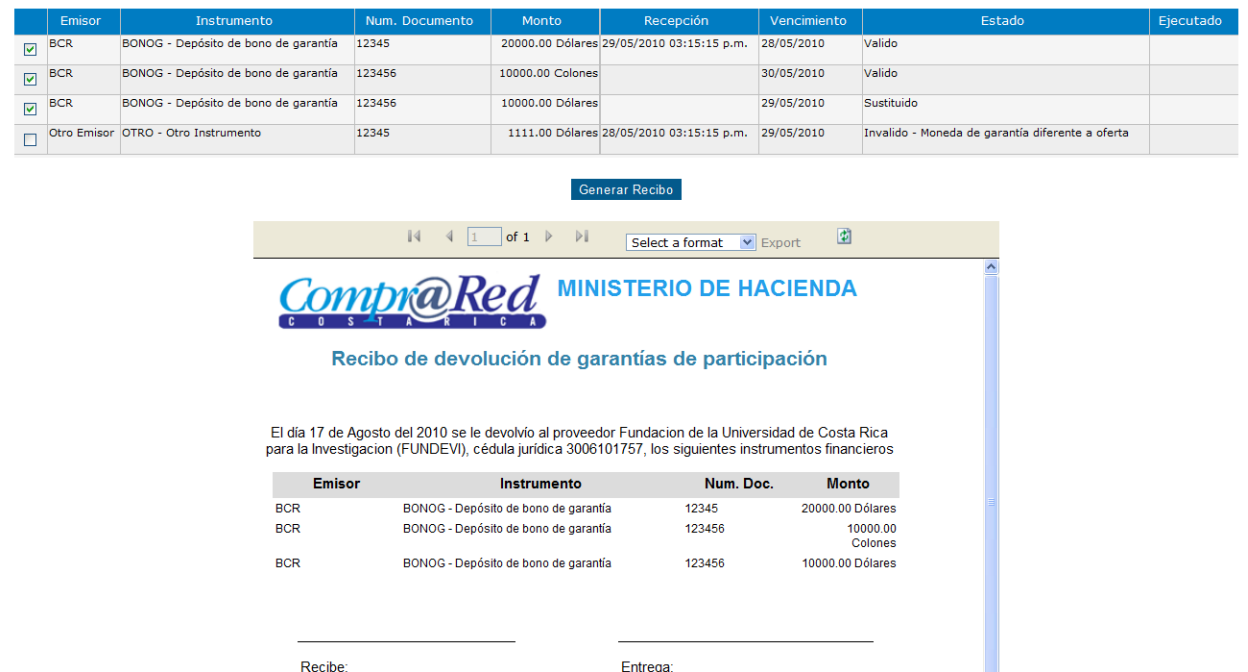

**Nota:** El recibo se puede exportar a Excel y a Pdf.